# **Cara Mendaftarkan Jurnal Elektronik ke Open Academic Journals Index**

### **Happy Chandraleka**

*hchandraleka@gmail.com http://thecakrabirawa.wordpress.com* 

#### *Lisensi Dokumen:*

*Copyright © 2003-2007 IlmuKomputer.Com Seluruh dokumen di IlmuKomputer.Com dapat digunakan, dimodifikasi dan disebarkan secara bebas untuk tujuan bukan komersial (nonprofit), dengan syarat tidak menghapus atau merubah atribut penulis dan pernyataan copyright yang disertakan dalam setiap dokumen. Tidak diperbolehkan melakukan penulisan ulang, kecuali mendapatkan ijin terlebih dahulu dari IlmuKomputer.Com.* 

Langkah yang harus dilakukan oleh pengelola jurnal elektronik agar dapat dibaca dan dimanfaatkan oleh banyak orang adalah dengan melakukan indexing ke situs-situs pengindeks baik di dalam negeri atau pun di luar negeri. Salah satu situs pengindeks di luar negeri adalah Open Academic Journals Index.

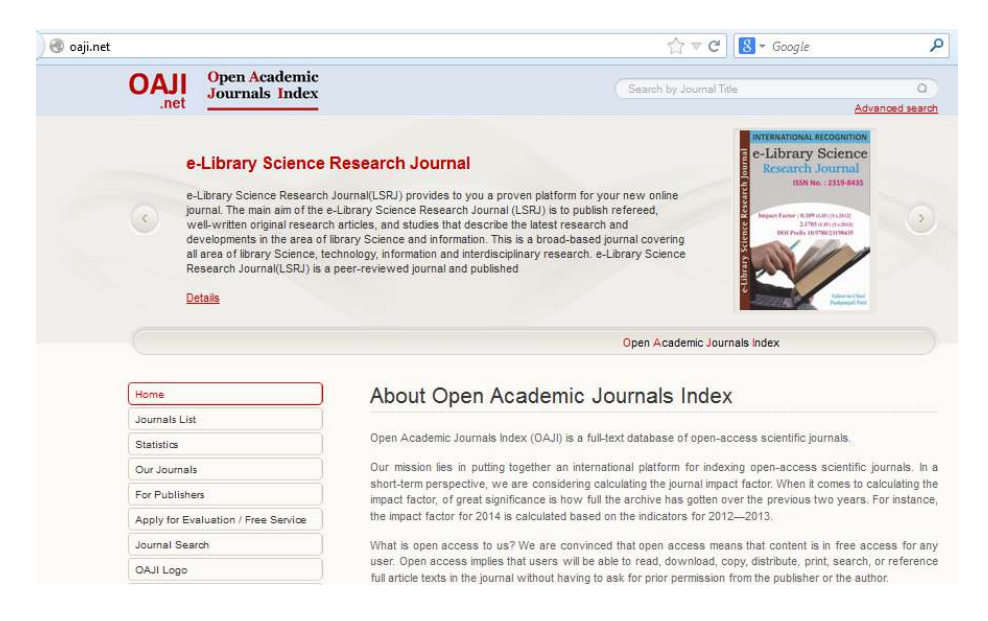

*Komunitas eLearning IlmuKomputer.Com Copyright © 2003-2007 IlmuKomputer.Com* 

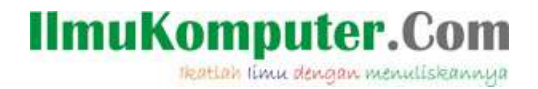

Open Academic Journals Index (OAJI) beralamat di 26/2 Konstitutcii, Office 6, Sochi 354000. Russian Federation beralamat di dunia maya di http://oaji.net dengan email oaji.net@inbox.ru. Sebelum melakukan indexing (mendaftarkan jurnal) ke situs OAJI, baiknya Anda mempelajari terlebih dahulu Privacy Policy dan Terms and Conditions dari OAJI. Ini yang harusnya dipahami terlebih dahulu. Sayangnya di situs OAJI hanya terdapat halaman kosong untuk hal ini.

Berikut ini langkah-langkah mendaftarkan jurnal elektronik ke situs pengindeks OAJI:

- 1. Jalankan browser dan kunjungi alamat http://oaji.net.
- 2. Pada bagian kiri klik menu Apply for Evaluation / Free Service.

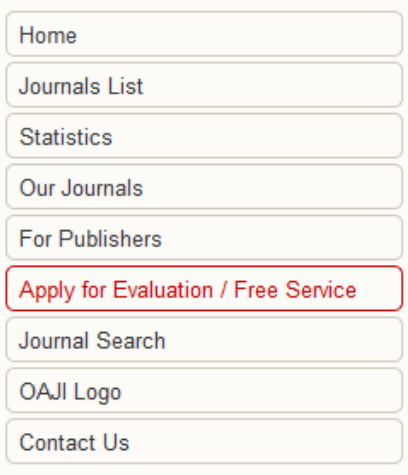

- 3. Akan tampil formulir isian yang harus dilengkapi.
- 4. Pada formulir tersebut, pada kotak Journal Title isikan nama jurnal Anda.
- 5. Pada kotak Abbreviation, isikan singkatan dari nama jurnal Anda. Baiknya mengacu pada singkatan yang Anda berikan pada situs jurnal elektronik Anda. Misalnya pada jurnal yang kami kelola yaitu Buletin Penelitian Kesehatan menggunakan singkatan BPK.
- 6. Pada kotak p-ISSN isikan nomor ISSN cetak jurnal Anda.
- 7. Pada kotak e-ISSN isikan nomor ISSN elektronik jurnal Anda.
- 8. Pada kotak Journal discipline isikan bidang ilmu dari jurnal Anda.
- 9. Pada kotak Country isikan nama negara dari jurnal Anda, yaitu Indonesia.
- 10. Pada kotak Frequency isikan frekuensi terbitan jurnal Anda.
- 11. Pada kotak Year Publication isikan tahun terbitan Anda.
- 12. Pada kotak Editor in Chief isikan nama pemimpin redaksi dari jurnal Anda.
- 13. Pada kotak Full text language, isikan bahasa yang digunakan pada jurnal Anda.
- 14. Pada kotak Published by, isikan nama lembaga yang menerbitkan jurnal Anda.
- 15. Pada kotak Journal description, isikan profil singkat dari jurnal yang Anda kelola.
- 16. Pada kotak Website, isikan alamat situs dari jurnal Anda.
- 17. Pada kotak Submitter Email, isikan alamat email pengelola jurnal.
- 18. Pada kotak Cover, klik tombol Select dan carilah file gambar yang memuat cover jurnal Anda.
- 19. Periksa lagi isian yang telah Anda buat di atas.
- 20. Bila telah mantap dan tidak ada yang salah, klik tombol Submit.

*Komunitas eLearning IlmuKomputer.Com Copyright © 2003-2007 IlmuKomputer.Com* 

## **IlmuKomputer.Com**

reation imu dengan menuliskannya

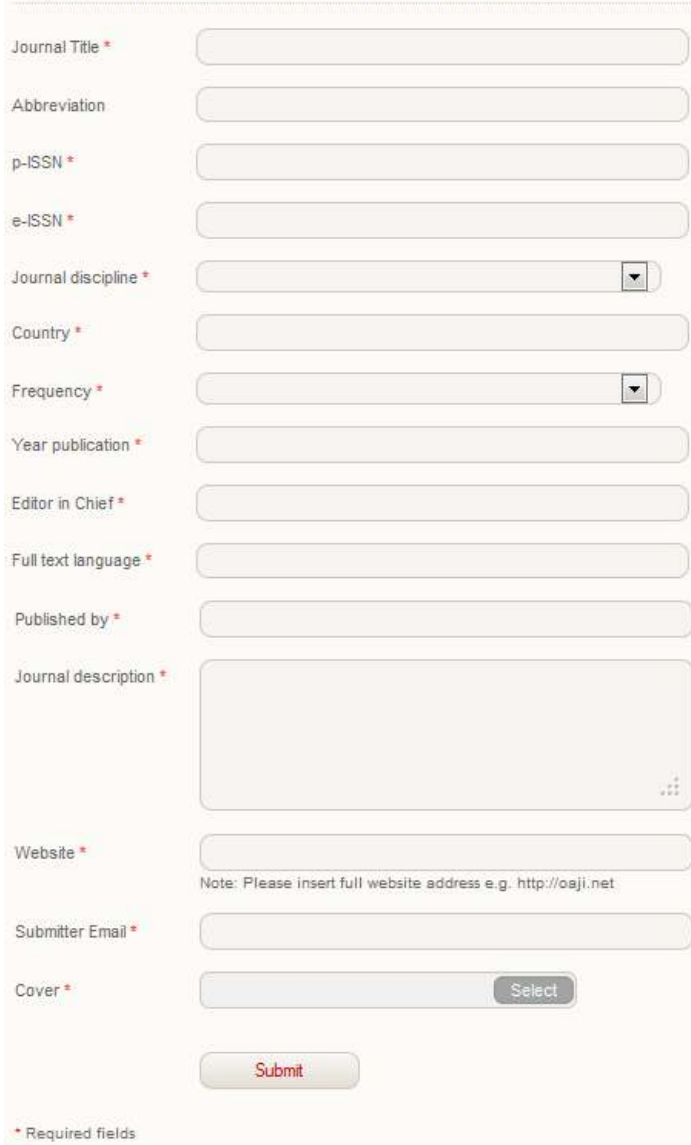

### Apply for Evaluation / Free Service

Sekarang jurnal elektronik Anda telah terdaftar di OAJI. Berikut ini sebuah jurnal yang telah terindeks di OAJI, yaitu jurnal Buletin Penelitian Kesehatan.

*Komunitas eLearning IlmuKomputer.Com Copyright © 2003-2007 IlmuKomputer.Com* 

### **IlmuKomputer.Com**

reation imu dengan menuliskannya

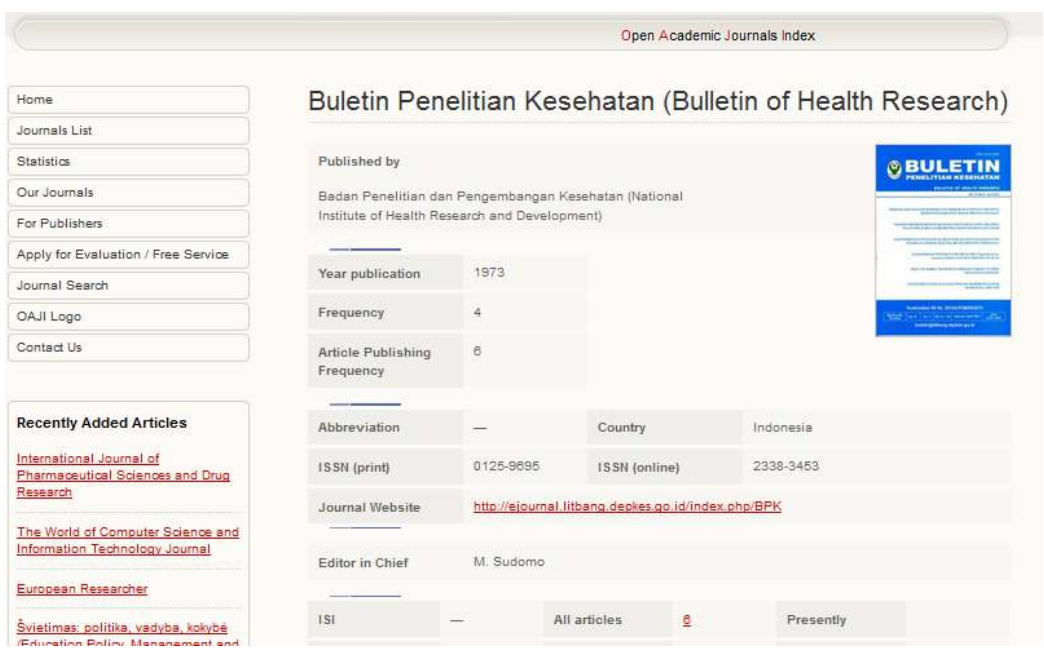

Demikian, semoga bermanfaat.

### **Biografi Penulis**

**Happy Chandraleka**. Seorang penulis TI independen. Menyelesaikan S1 di Teknik Elektro Universitas Diponegoro. Saat ini mengelola Open Journal System Badan Penelitian dan Pengembangan Kesehatan, Kementerian Kesehatan Republik Indonesia. Informasi tentang penulis dapat dilihat di http://thecakrabirawa.wordpress.com dan dapat dihubungi via email hchandraleka@gmail.com.